Provided by the Naval Historical Society of Australia

### **Overview**

### Naval Service Records => National Archives of Australia

Naval Service Records can be obtained through the National Archives of Australia.

- For service before 1970, information is on the web and you can do a free web search. Just follow our step-by-step guide.
- For service after 1970, the information is not on-line. You must make a formal, written application to the National Archives. Our guide shows you how to do that.

#### What's so special about 1970?

In 1970, the Navy computerised its personnel records.

Prior to 1970, Service Records were recorded manually on paper. All of those paper-based records have been scanned and can be viewed on the National Archives website.

From 1970 on, the paper records stopped and all Service history is recorded in the Navy's personnel computer system which is held by the Department of Defence. These records are not accessed via the web. You must ask the National Archives for the records and they, in turn, may have to request the records from Defence. The whole process is more complicated.

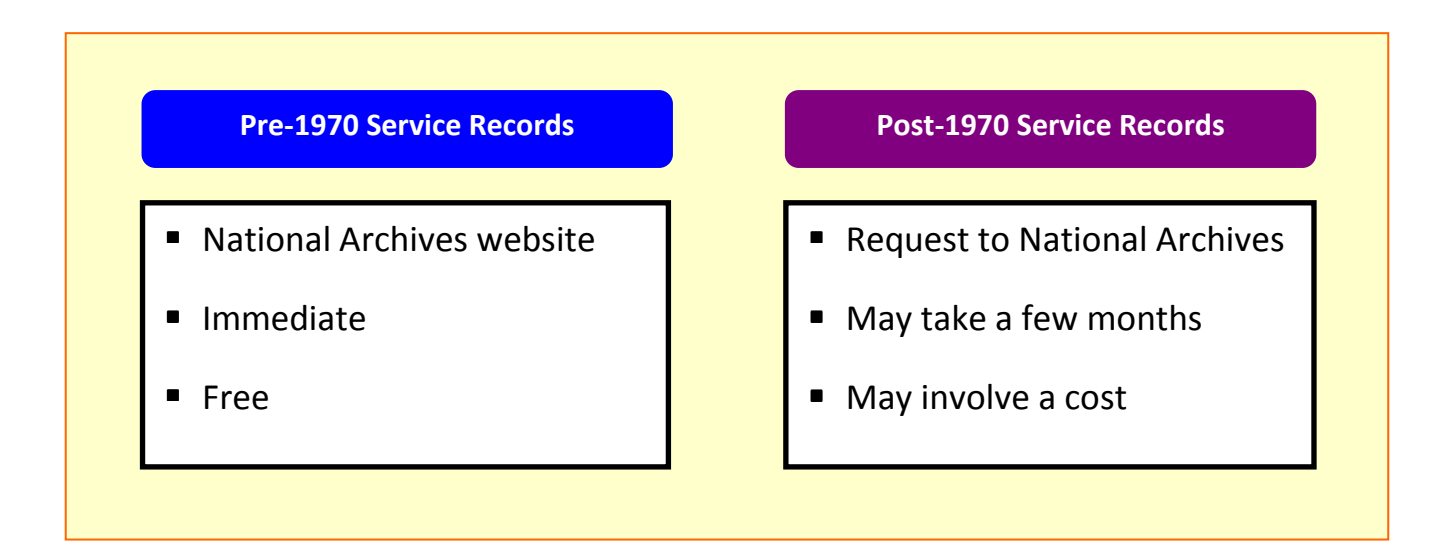

#### Where to from here?

Our step-by-step guide will explain in detail how to make your search for Naval Service Records.

Start your computer, open your favourite internet browser, and go to the website for the National Archives of Australia (www.naa.gov.au).

If you're not sure how to go to the NAA website, then enter the NAA's website address (www.naa.gov.au) in the browser's Address field - that's where the browser displays the internet address of web sites –and then press Enter.

Now, follow the step-by-step guide…

Provided by the Naval Historical Society of Australia

### Step 1

National Archives

- Use a web browser to go to the National Archives of Australia website (www.naa.gov.au).
- Scroll down until you can see the link for "War Service Records" (it's a sub-heading on the lefthand side under the blue heading called "The Collection").
- Click the link to go to the Service Records page.

#### Step 2 RAN Service Records

- Midway down the page you should see the heading for "Royal Australian Navy (RAN)".
- Click either "Service to 1970" or "Service after 1970".

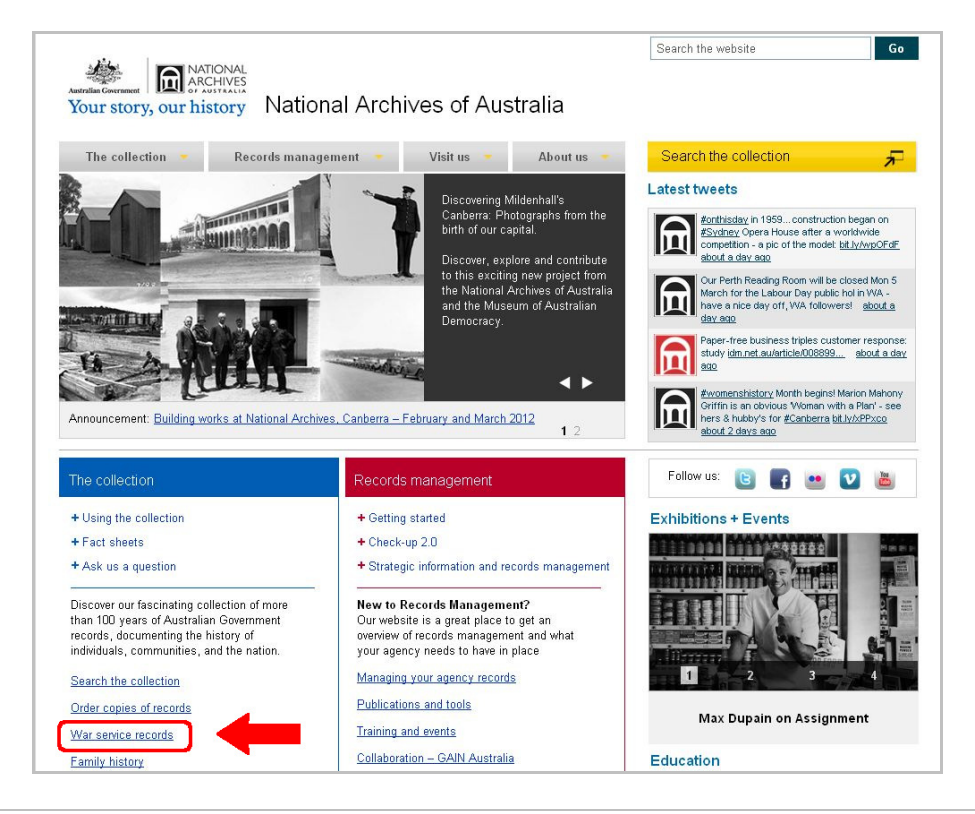

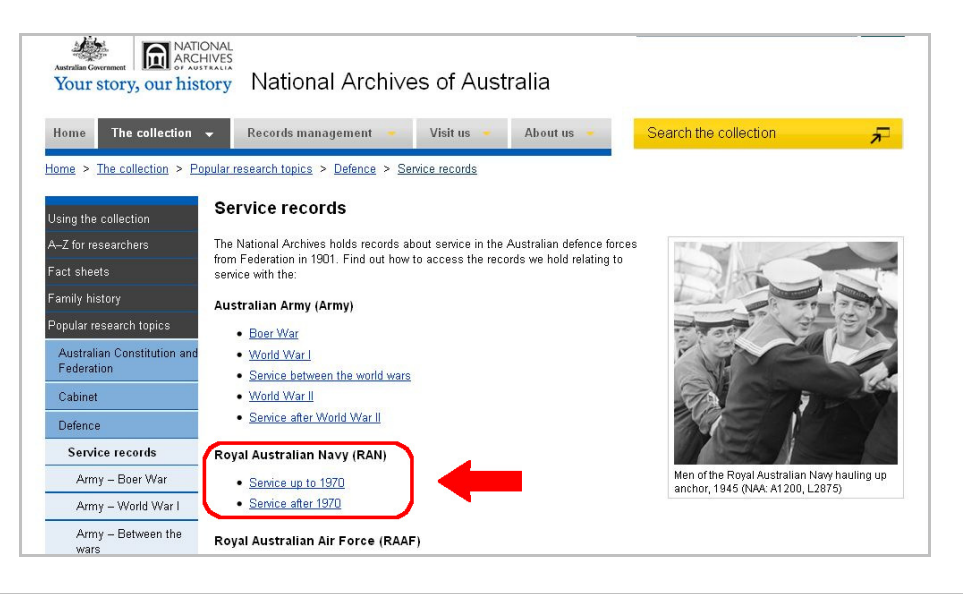

### What era are you searching for?

- If you're searching for pre-1970 records, then proceed to step 3 of this guide.
- If you're searching for **post-1970** records, then jump to step 9 of this guide.

Provided by the Naval Historical Society of Australia

## Pre-1970 Service Records

#### Step 3 Start search

- You're on the page for Royal Australian Navy service records for the service period that you chose earlier.
- Scroll down to the heading "Find and view a Navy service record online".
- Click the link for "Go to Name Search".

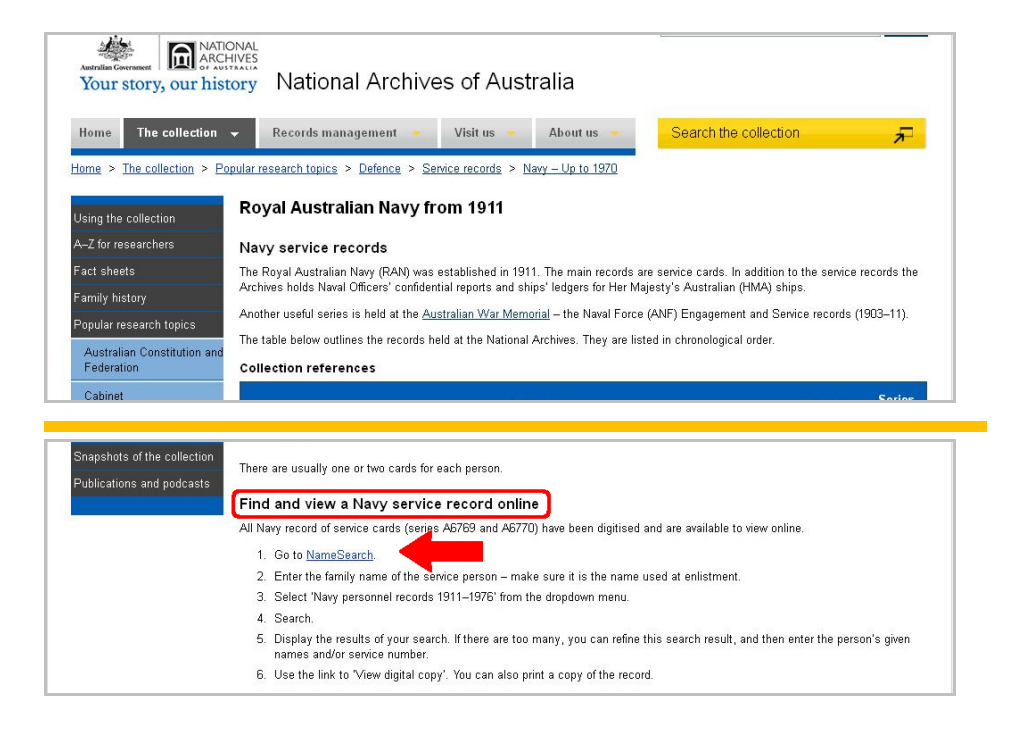

#### Step 4 Search as a guest

- You're on the "Search the Collection" page.
- Click on the box that says "Search as Guest"

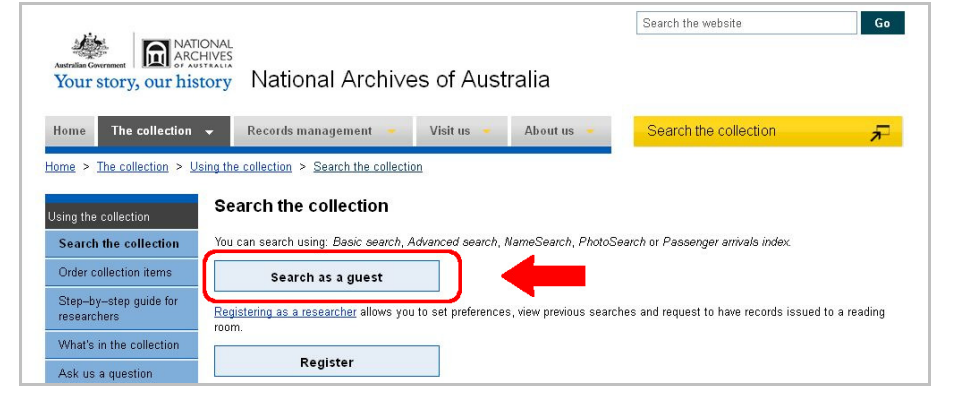

Provided by the Naval Historical Society of Australia

## Pre-1970 Service Records (continued)

#### Step 5 Enter search details

- The RecordSearch page has several tabs. Click the "Name Search" tab
- 1. In the data entry box to the right of Family Name, enter the Surname followed by all, full, Christian names. Do not enter a comma between the surname and the first Christian name.

In this example, we are searching for the service records of John Leonard Smith. So, under family name we would enter:

Smith John Leonard

- 2. In the drop-down box for "Category of Records", choose "Navy personnel records".
- 3. Click "Search" to start the search.

#### Step 6 NameSearch results

• Click on "Display" to see the details.

If there is more than one match, then you'll have a chance to drill down to your selection on the next screen.

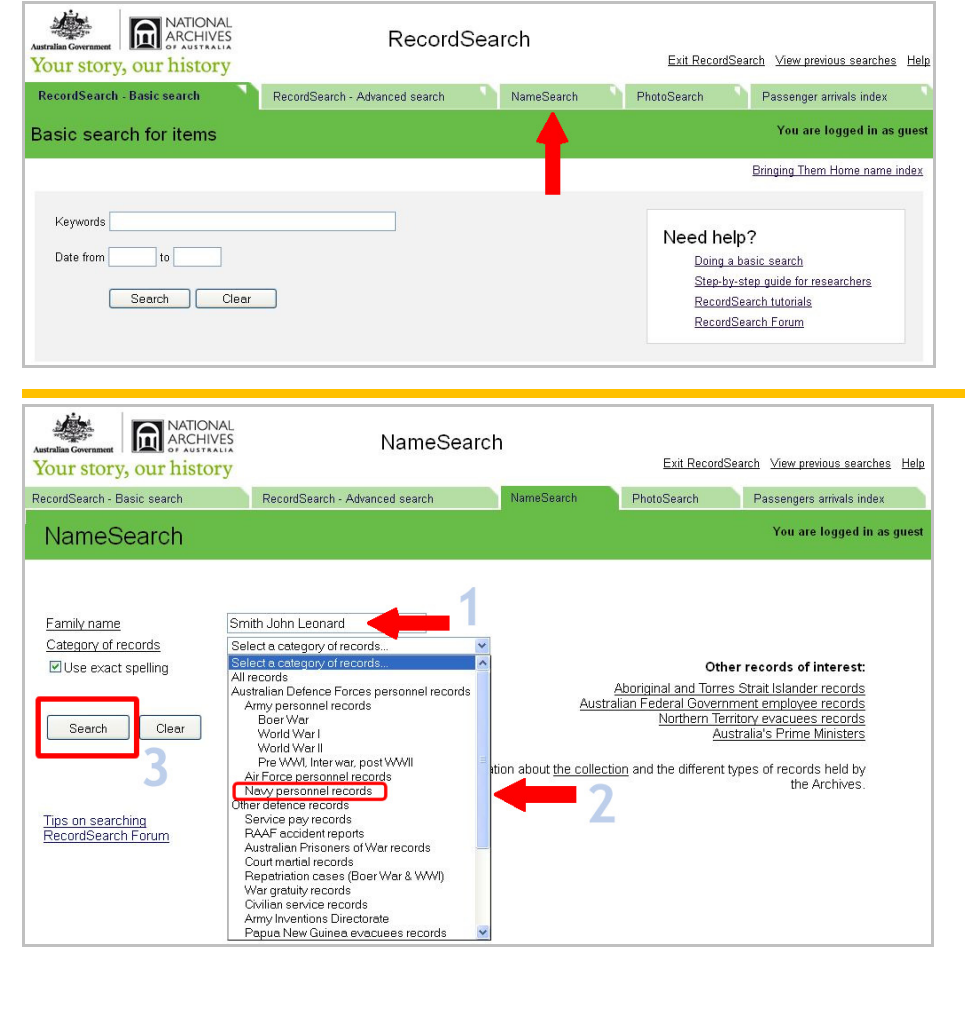

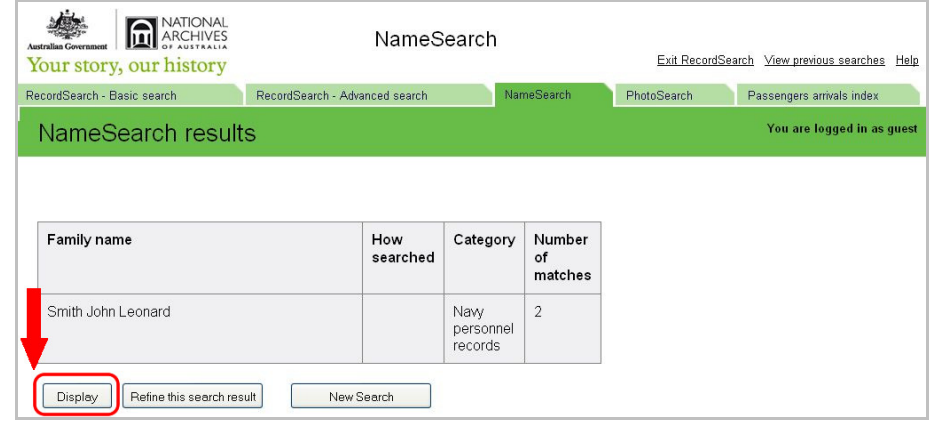

Provided by the Naval Historical Society of Australia

# Pre-1970 Service Records (continued)

#### Step 7 Item Details

- The "Item list" screen provides some basic information to confirm your selection.
- There is on-screen option to view this information as a "List report" or a "Detailed report".
- If there is more than one item, review the item details.
- Choose the line that fits your search. To view the digitised service record, click the icon marked Digitised Item (or "View digital copy" on the Detailed report").

#### Step 8 Digitised record

• The original service record opens in a pop-up window. You can scroll through the pages and/or print the record.

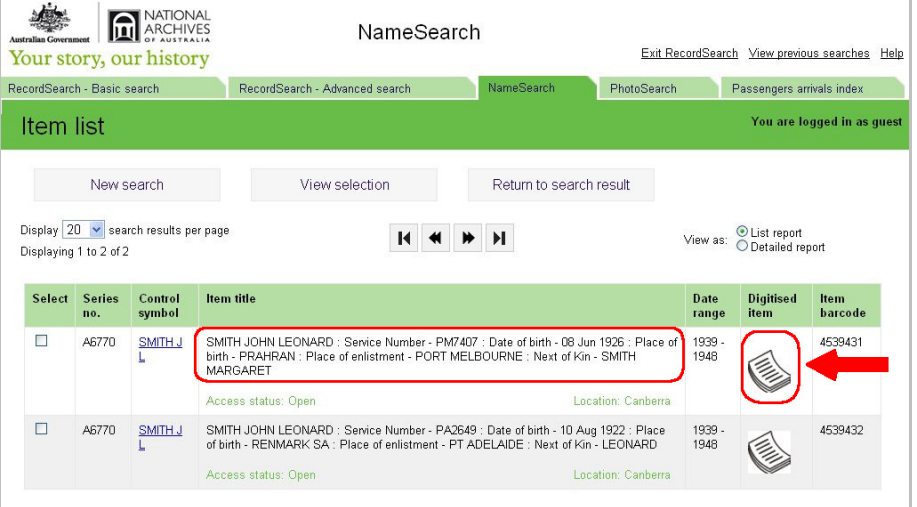

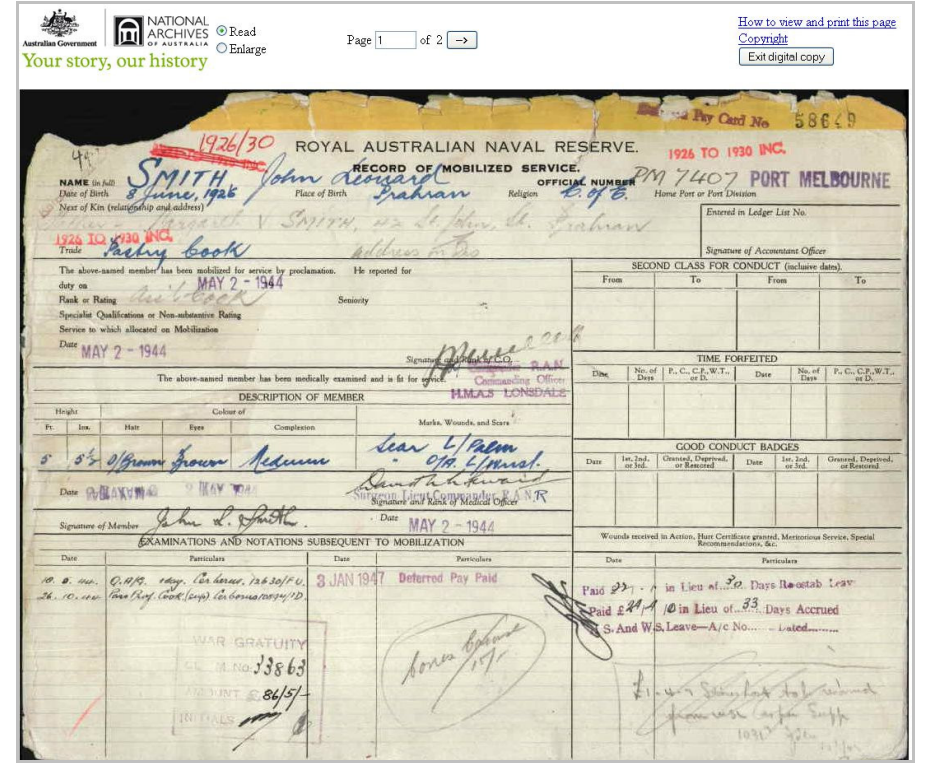

NHSA\_Searching for Naval Service Records120607.doc **Page 1 of 6 and 2012** Page 5 of 6 This is the last step for searching for pre-1970 Service Records.

Provided by the Naval Historical Society of Australia

## Post-1970 Service Records

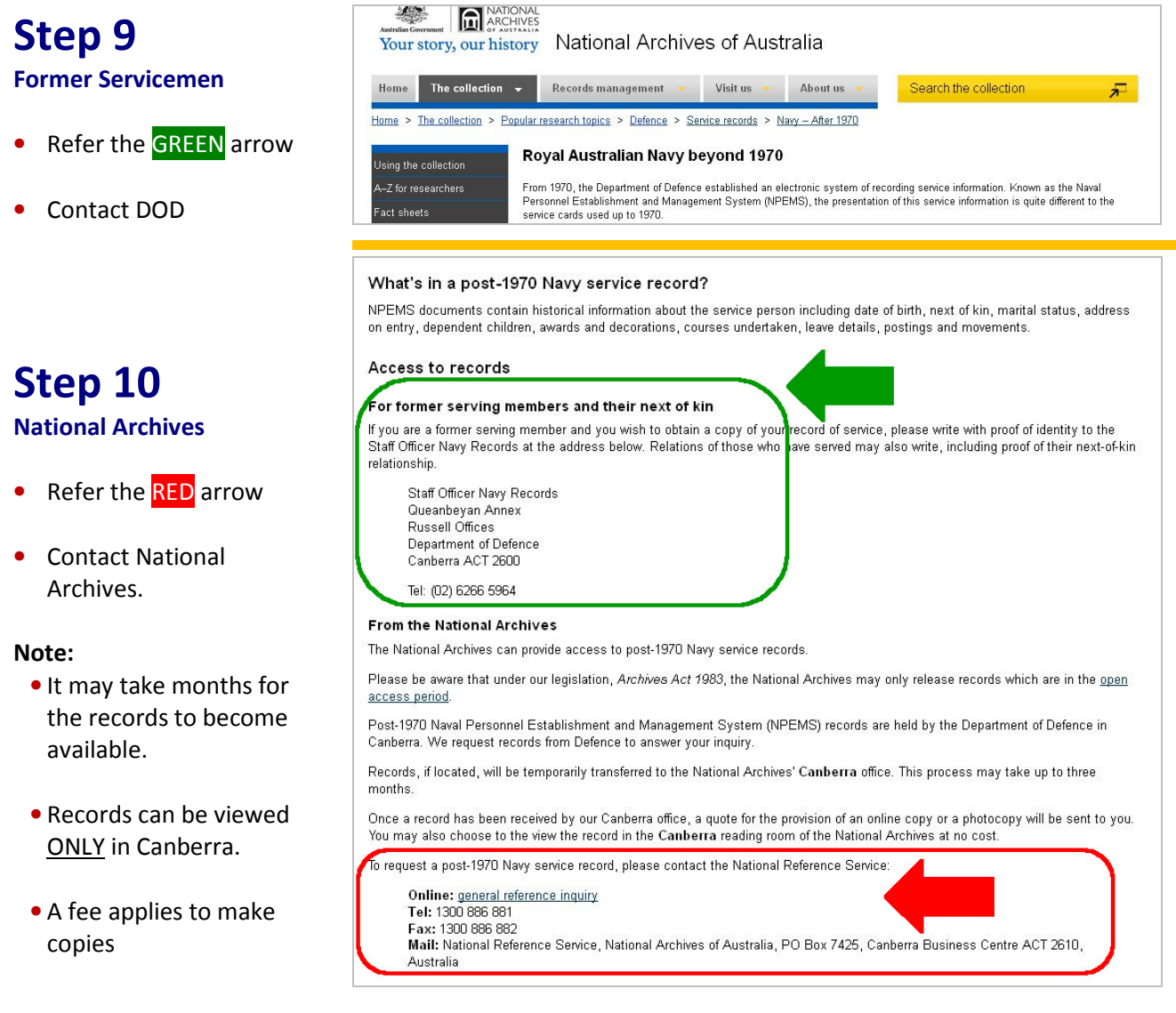

#### This is the last step in the guide.